# 店家 APP 影像告警操作說明

**一、APP 下載:「HS** 居家防護」,服務網址: <https://hs.digihome.com.tw/hs/login.php> 或者 掃描底下的 APP QR code 安裝。

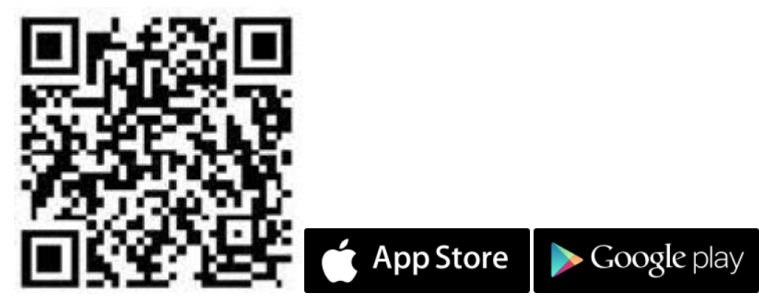

**二、 [AI 影像告警]服務操作說明**:

AI 店家防護服務開通完成後,下載、開啟店家防護 APP 時,會出現以下首頁,用戶可在此 完成 AI 影像告警開關設定。

1. **AI 影像告警設定:**

頁面會顯示:

- 該店點名稱(名稱用戶可自行於 Web 版編輯)
- AI 影像告警服務狀態(開啟中/關閉中)
- 近 5 分鐘[有人入侵]事件通知紀錄

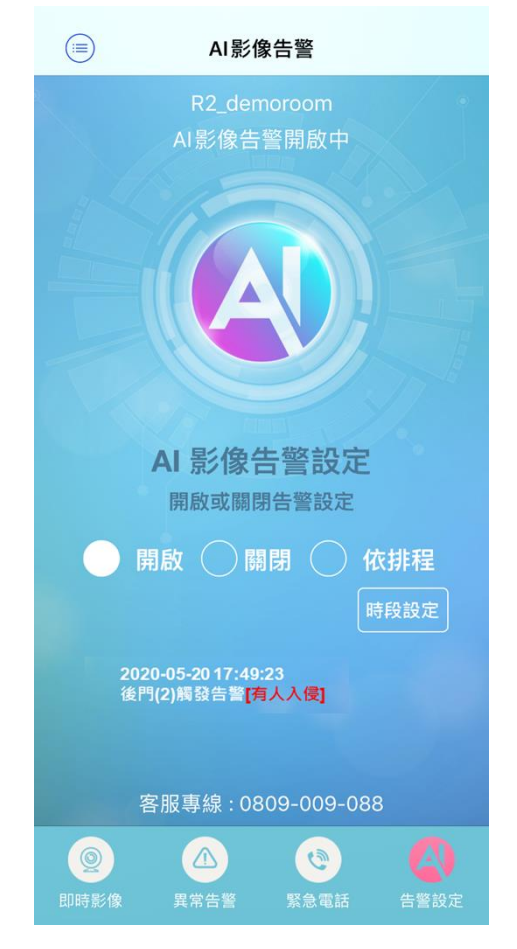

- a. [開啟]: 立即開啟影像告警, 即時影像畫面會顯示 < < < AI 影像告警開啟
- b. [關閉]:立即關閉影像告警
- c. [依排程]:服務會自動依[時段設定]內的排程開啟、關閉服務
- d. 客服專線 : 此為 AI 店家防護 24H 服務專線,點擊電話號碼即可撥通專線、會由專 人為您服務
- 2. **異常告警:**紀錄 AI 影像告警辨識結果、現場截圖與 60 秒事件影片
	- a. 有人入侵:當服務開啟、觸發告警經 AI 辨識出[有人]時,會記錄在此列表中、並顯 示「有人入侵」,同時會以推播、簡訊、電話外播通知用戶。
	- b. 全部事件:會記錄包含有人與無人的觸發告警的事件紀錄

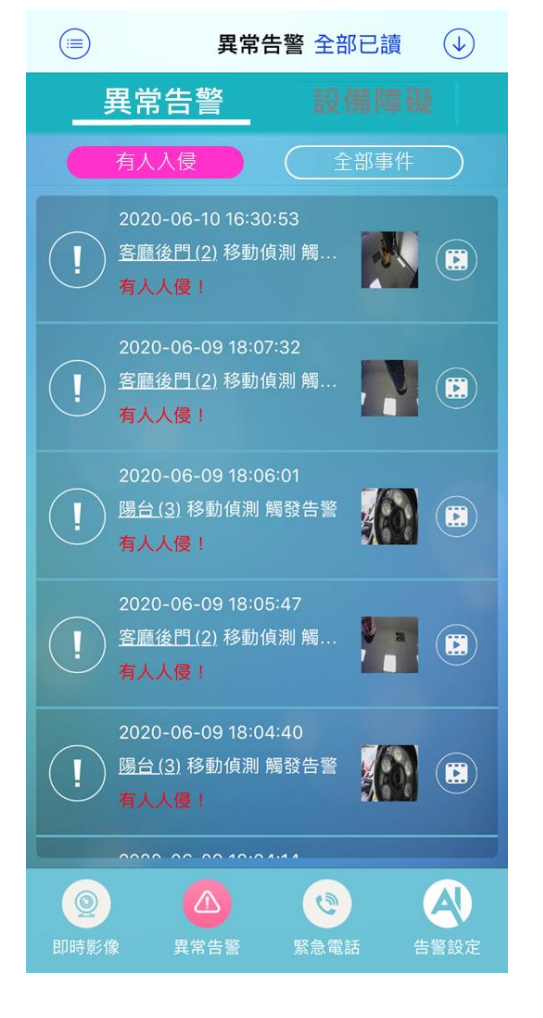

- 3. **設備障礙:**店家監控設備的通知紀錄列表
	- a. 網路問題:當網路連線異常時,系統會偵測到監控主機離線,會在此紀錄與通知用 戶確認網路線路是否接妥。
	- b. 設備障礙:當錄影主機因故有重啟時,會在此紀錄並通知用戶確認錄影主機電源是 否有接妥。

## **三、 店家防護 Web 端管理平台**:[https://hs.digihome.com.tw/store/store\\_list.php](https://hs.digihome.com.tw/store/store_list.php)

- 1. 店家防護全功能設定:包含組織管理/店點管理/設備管理/權限管理/帳號管理/操作紀錄
- 2. 此平台僅支援 IE 瀏覽器

### **四、平台全功能管理:**

1. **店點管理:**可查詢店點內各項設備/障礙/聯絡人資訊,並由此編輯設備名稱、啟用狀態、 認列歸屬組織、指定緊急聯絡人

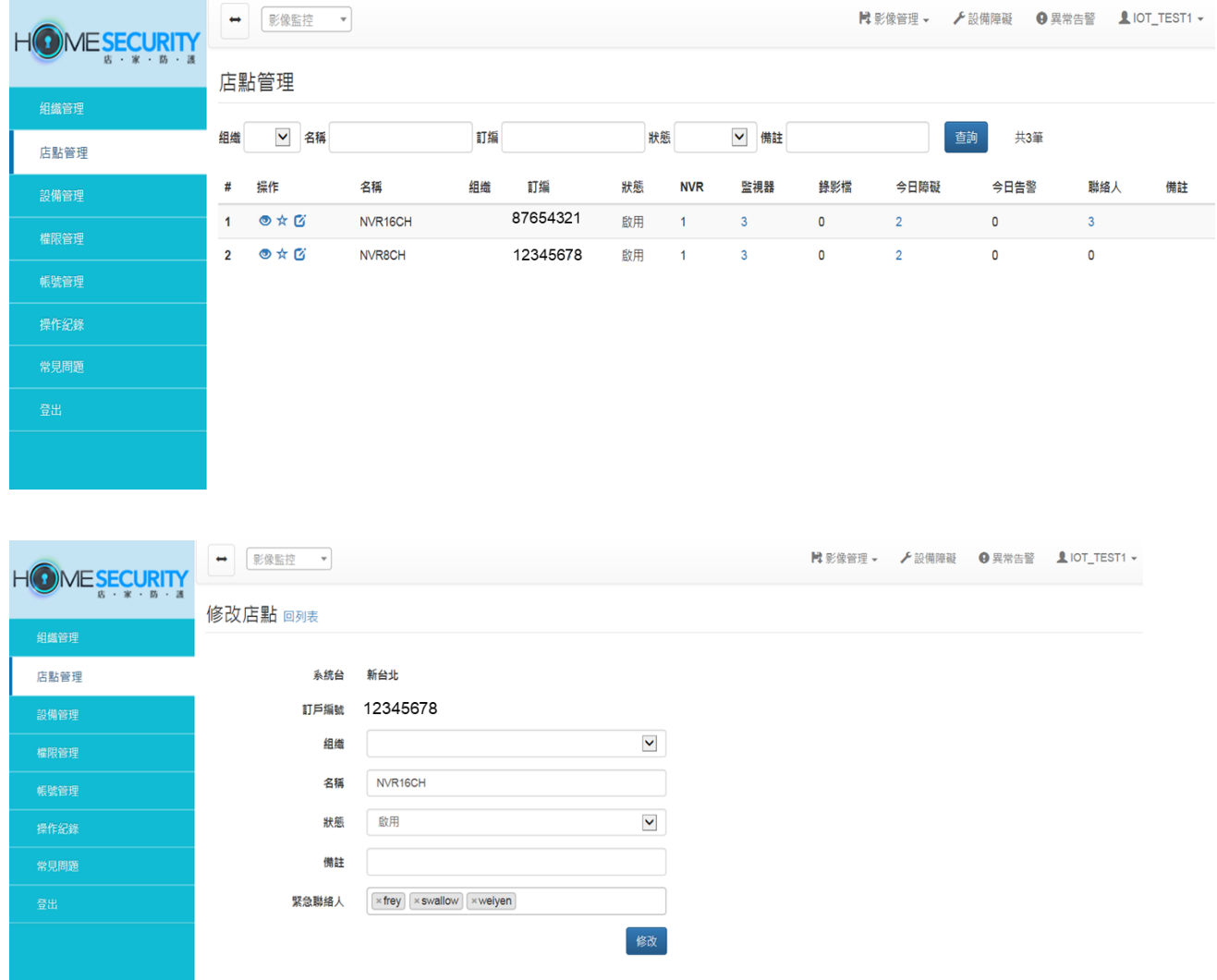

## 2. **設備管理:**管理並編輯錄影主機、與 IPCam 設備名稱

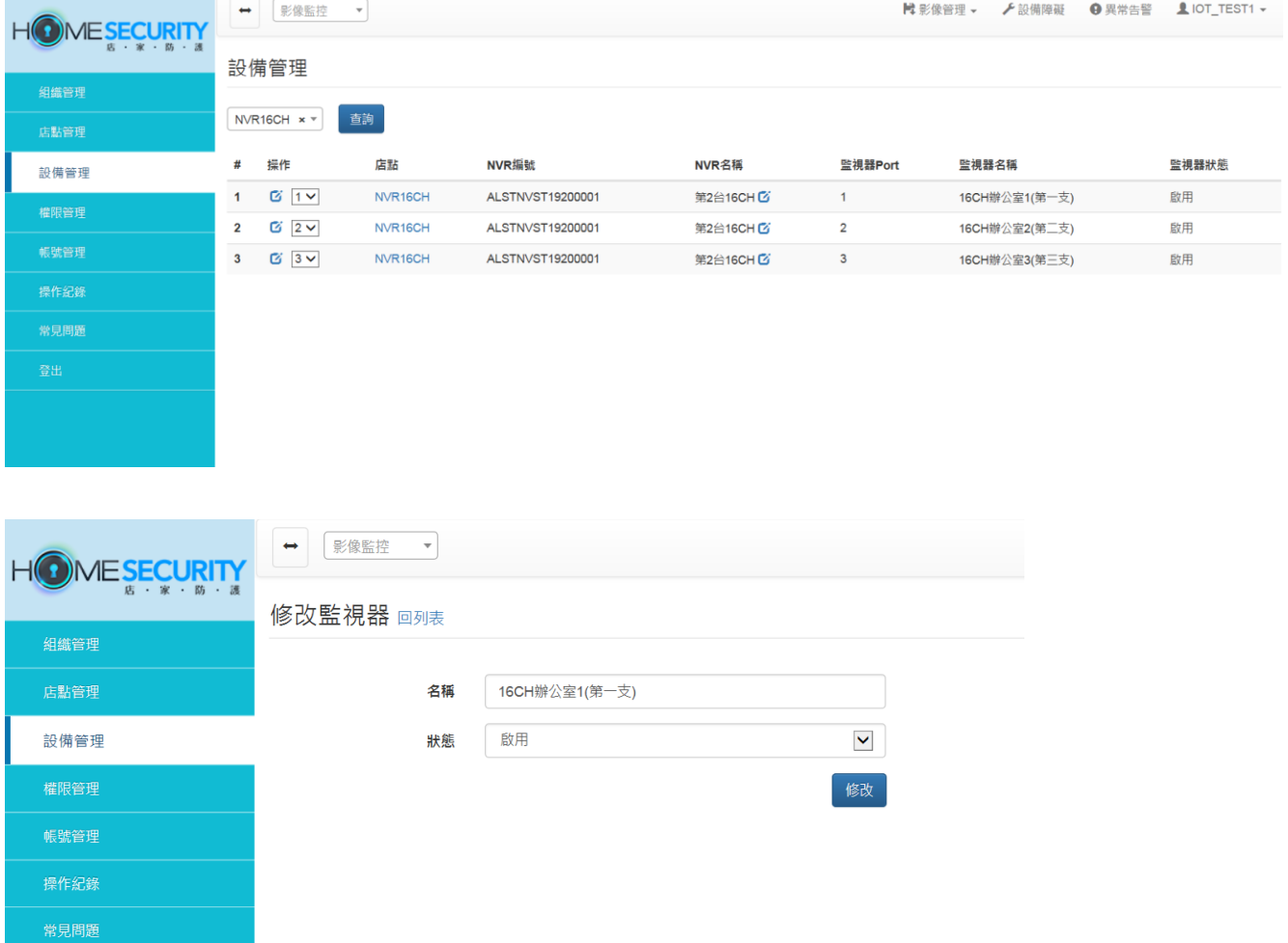

#### 3. **帳號管理:**查詢/管理所有使用者帳號資訊與使用狀態

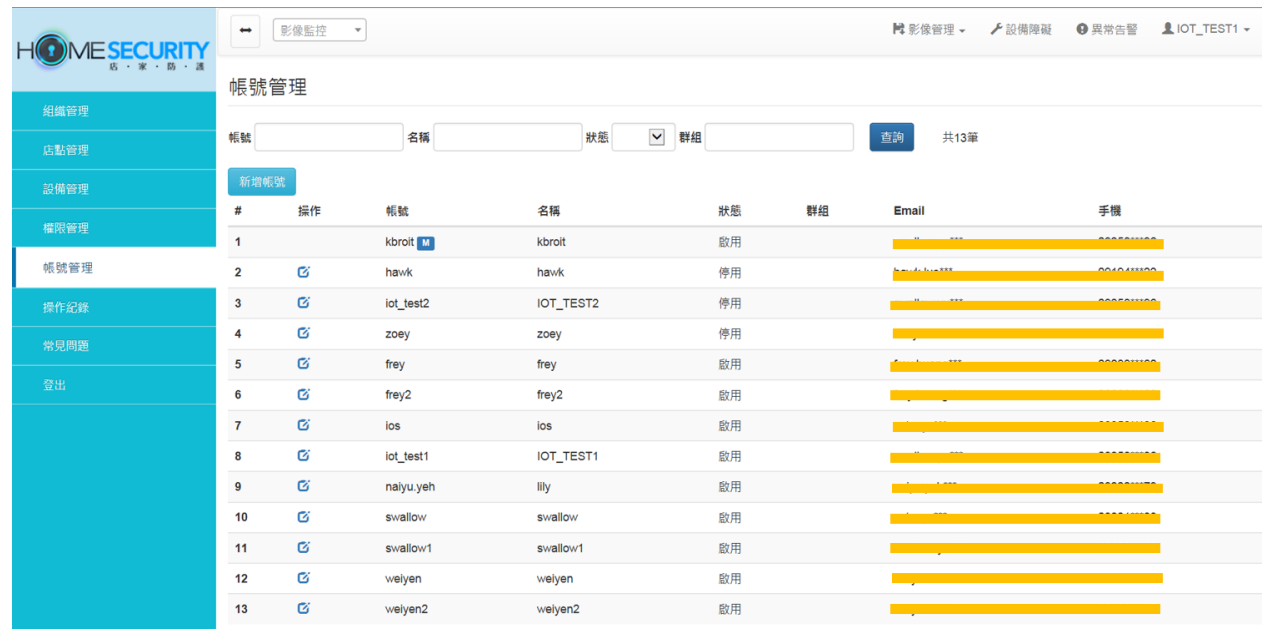

4. **常見問題:由此查看一般常見問題的處理方式、與 app 下載**

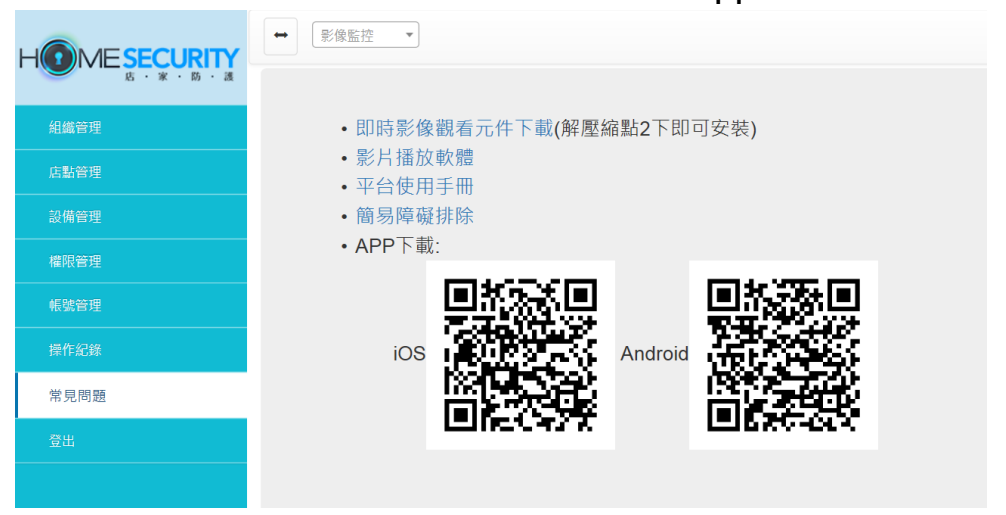